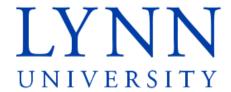

## How to consent to receive 1098-T forms electronically

**Detailed Instructions for students** 

Step 1: Sign in to myLynn

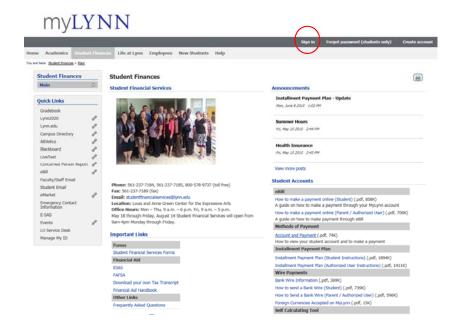

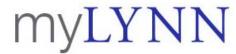

Sign in Forgot password (students only) Create account

Step 2: Click on Student Finances Step 3: Click on 1098T Tax Forms

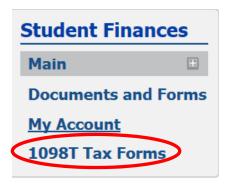

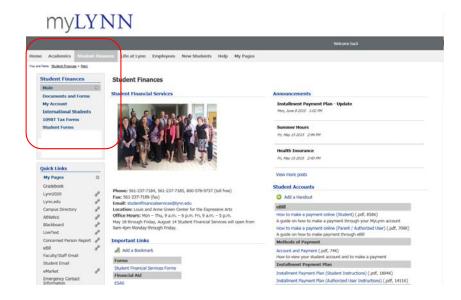

### Step 4: Click on the link that says Electronic 1098-T Consent Form

#### **Electronic Consent**

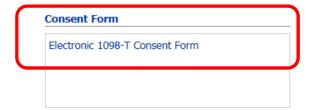

## myLYNN

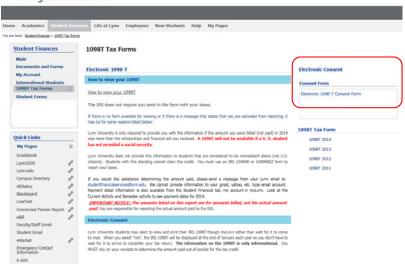

Step 5: Click Yes to consent to electronically receive the 1098-T.

Step 6: Click Next Page

## myLYNN

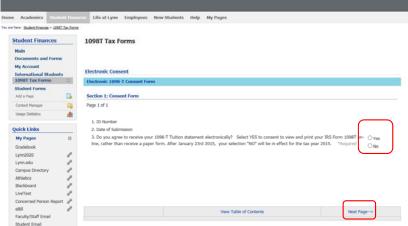

#### **Electronic Consent**

#### **Electronic 1098-T Consent Form**

#### Section 1: Consent Form

Page 1 of 1

- 1. ID Number
- 2. Date of Submission
- 3. Do you agree to receive your 1098-T Tuition statement electronically? Select YES to consent to view and print your IRS Form 1098T on- Oyes line, rather than receive a paper form. After January 23rd 2015, your selection "NO" will be in effect for the tax year 2015. \*Required ONO

### Step 7: Review the information and click Submit Form

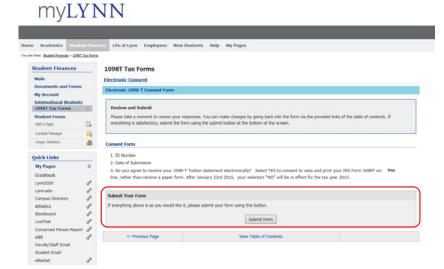

#### Consent Form

- 1. ID Number
- 2. Date of Submission
- 3. Do you agree to receive your 1098-T Tuition statement electronically? Select YES to consent to view and print your IRS Form 1098T on- Yes line, rather than receive a paper form. After January 23rd 2015, your selection "NO" will be in effect for the tax year 2015.

# Submit Your Form If everything above is as you would like it, please submit your form using this button. Submit Form <--Previous Page View Table of Contents

Step 7: The process is complete

## Student Finances Main Occuments and forms May Account International Students 3008T Tax Forms Student Forms Add a Figure Content Hunger Quick Links 1098T Tax Forms 1098T Tax Forms 1098T Tax Forms 1098T Tax Forms

myLYNN

You are have: Student Finances > 10987 Tax Forms

ne Academics Student Hannes Life at Lynn Employees New Students Help My Pages

## Electronic Consent

Your form has been successfully submitted.